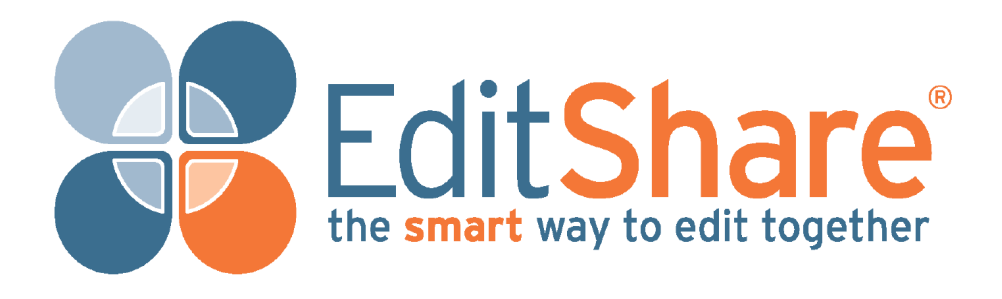

# **EditShare Lightworks v11**

**Installation and Activation Guide**

# **Copyright and Disclaimer**

Copyright © 2012 by EditShare

This manual, as well as any software described in it, is furnished under either a license or a confidentiality agreement, is confidential to EditShare, and may be used or copied only in accordance with the above mentioned agreements. The information in this manual is furnished for your use only and is subject to change without notice. EditShare assumes no responsibility or liability for any errors or inaccuracies that might appear in this manual.

This Documentation is the property of EditShare and is provided in accordance with an EditShare license agreement. Copying, modifying, or distributing this Documentation in violation of the license agreement, Copyright Laws of England and Wales, or the Copyright Laws of any applicable foreign jurisdiction is expressly prohibited.

EditShare is a registered trademark of EditShare in the US and other countries.

Avid is a registered trademark of Avid Technology, Inc. DAVE is a registered trademark of Thursby Software Systems, Inc. Final Cut Pro, Leopard, Macintosh, and Macintosh OS are registered trademarks of Apple, Inc. in the United States and other countries. Premiere is a registered trademark of Adobe, Inc. Windows is a registered trademark of Microsoft Corporation in the United States and other countries. All other brand and product names are trademarks or registered trademarks of their respective companies and are hereby acknowledged.

Notice: To the best of our knowledge, the information in this document is accurate; however, EditShare assumes no responsibility or liability for the accuracy or completeness of this information. Mention of trade names or commercial products does not constitute endorsement by EditShare except where explicitly stated.

EditShare EMEA Clifton House Bunnian Place Basingstoke Hampshire, RG21 7JE England Tel: +44 (0) 20 7183 2255 Fax: +44 (0) 20 7183 2256 Email: sales@editshare.co.uk

<http://www.editshare.com>

August 2012

### **Introduction**

This document includes what you need to know to prepare for Lightworks installation and to install the application. Before installing the software, please read the following instructions thoroughly and retain them for future reference.

See the following sections:

- ["System Requirements" on page 3](#page-2-0)
- ["Installation" on page 4](#page-3-0)
- ["Upgrading to Lightworks Pro" on page 5](#page-4-0)
- ["Transferring / Detaching Licenses" on page 8](#page-7-0)
- ["Installing the Avid DNxHD Codec" on page 12](#page-11-0)
- ["Technical Support Contracts" on page 13](#page-12-0)

### <span id="page-2-0"></span>**System Requirements**

Minimum system specifications are as follows:

- PC computer with Intel Core Duo, Intel Xeon, or AMD processor.
- Windows XP Professional SP3, Windows Vista, or Windows 7 Professional (32 bit or 64 bit).
- 2 GB of RAM; EditShare recommends 3 GB or more.
- Display with 1024 x 768 resolution or higher; EditShare recommends 1440 x 900 or higher.
- PCI Express graphics card; EditShare recommends NVIDIA or ATI.
- A working Sound card must be installed and working on your system. Please ensure that you can hear audio from your system.
- IEEE 1394 interface (FireWire) of 800 Mb per second if you plan to use a FireWire digital device (deck or camera).
- 256-MB graphics subsystem with support for DirectX 9.
- Universal serial bus (USB) powered connector for the console. If your laptop does not provide adequate power, you need to use a powered hub.
- 200 MB of disk space required to install Lightworks.
- Internet connection required to activate Lightworks (first time use only).

### <span id="page-3-0"></span>**Installation**

### **Account Activation and Downloading**

Before you can download Lightworks you need to register an account on the Lightworks web site. Registration is free. You will need to supply your email address, as this will be used to send you a free activation code for Lightworks.

#### **TASK**

- 1. Go to th[e](http://www.lwks.com/ ) Lightworks web site <http://www.lwks.com>and sign-in or register.
- 2. You will receive an email confirming your account has been created. On receipt of your email, click on the attached web link, or copy and paste it in to your browser.
- 3. Your browser should now display a page confirming your Lightworks account is now active. You can also view the activation code on the Community page in your account.
- 4. The activation code is also emailed to you.
- 5. Proceed to the Downloads page and download Lightworks.

### **Installing Lightworks**

Before you start the installation, check the following:

- Virus-protection software, security software and Firewall(s) are turned off.
- Your graphics card driver is up to date.
- All other programs are closed down.
- You are logged into Windows with Administrator privileges (for Windows 7, you must set a password to allow automatic creation of folders on your media drive).
- To use QuickTime files, install QuickTime v7.7.2 or later.

To install Lightworks, do the following:

#### **TASK**

- 1. Double-click on the Lightworks\_Setup\_11xx.exe file you downloaded. The installer opens.
- 2. When prompted, allow Lightworks to make changes to your computer. The installation wizard opens.
- 3. Click Next and follow the on-screen prompts. When you are asked for a machine number, do one of the following:
	- If you are running Lightworks on a standalone machine, assign any number between 1 and 2500.
	- If you are running Lightworks on more than one machine connected to a network, assign each machine a unique number.
	- **NOTE:** [Multiple-system setups are possible only if you purchase a license for the](http://www.lwks.com/shop)  [Lightworks Pro. To purchase a Lightworks Pro license, go to the online shop at](http://www.lwks.com/shop)  [h](http://www.lwks.com/shop)ttp://www.lwks.com/shop.
- 4. When the installation has completed, reboot your system.
- 5. On Windows 7 and Windows Vista systems, right-click the application icon, and select Run As Administrator.
	- **NOTE:** You must run as Administrator, but you have to do this only the first time you run Lightworks on your Windows 7 or Windows Vista system.
- 6. When asked for the Activation number, copy and paste the Activation number that was emailed to you earlier into the panel, and press Enter. Lightworks is now ready for use. See the EditShare Lightworks v11 User's Guide for detailed procedures on using your Lightworks application.

# <span id="page-4-0"></span>**Upgrading to Lightworks Pro**

To enable all of Lightworks' features, including advanced codec support, you will need to purchase a Lightworks Pro activation code. The Free version needs to be activated first for those users wishing to use a concurrent Pro license.

If you are unsure which version of Lightworks is suitable for you, we have provided a useful comparison chart on our web site at www.lwks.com/compareversions.

To upgrade to Lightworks Pro, do the following:

#### **TASK**

- 1. Navigate to www.lwks.com/shop and select Lightworks Pro Activation. Ensure you also select the correct number of concurrent users you require.
- 2. On completion of your online transaction, an activation code is emailed to you.
- 3. Start Lightworks.
- 4. Click on the Lightworks version text in the bottom left corner of the work area.

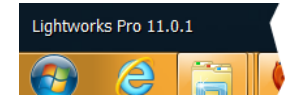

- **UPGRADING TO LIGHTWORKS PRO**
- 5. The Software Status window opens.

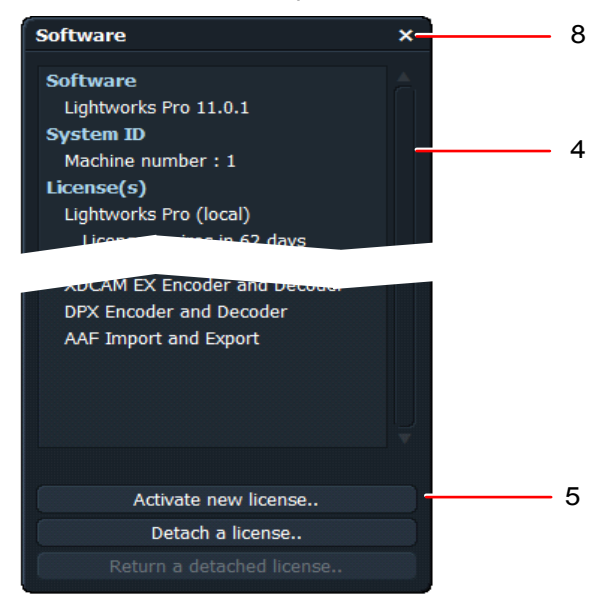

- 6. Click the Activate new license button.
- 7. The License Activation Code window opens.

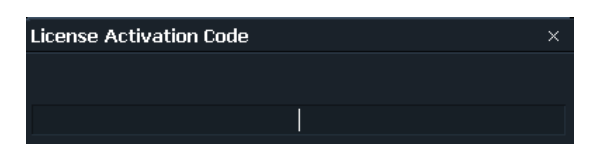

8. Copy and paste or type the license activation code you obtained in Step 1, and then press Enter.

An Activation Successful message opens. The version status updates from Free to Full, and the Shark appears in red.

- 9. A message displays, asking you to restart Lightworks. Restart Lightworks to enable all the features of the Pro version.
- 10. Repeat steps 3 to 9 for each system you intend to upgrade.

# <span id="page-6-0"></span>**Admin Control Center**

Licenses for Lightworks Pro can be transferred from system to system, by detaching from its 'host' and attaching to another workstation known as the 'destination' system (see ["Transferring / Detaching Licenses" on page 8\)](#page-7-0). Before a license can be transferred, it must be enabled as 'detachable' using the Admin Control Center. The Admin Control Center is accessed through a web browser on your system.

The Admin Control Center can also be used to transfer licenses between systems as an alternative to using the interface provided by Lightworks.

This feature applies only to Lightworks Pro, not the Free version. To make a license detachable, do the following.

**TASK** 

- 1. Start your web browser and navigate to http://localhost:1947/
- 2. The ACC Configuration page opens.

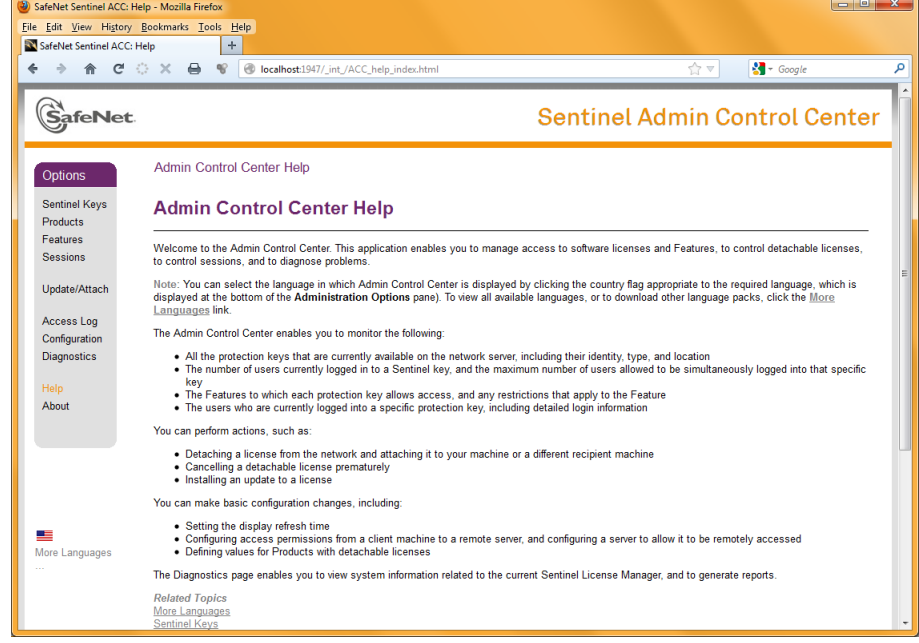

This page displays help information for the Admin Control Center.

3. On the sidebar (left), click on Configuration.

**TRANSFERRING / DETACHING LICENSES**

4. The Configuration page opens. This page has five tabs across the top. Click on the Detachable Licenses tab.

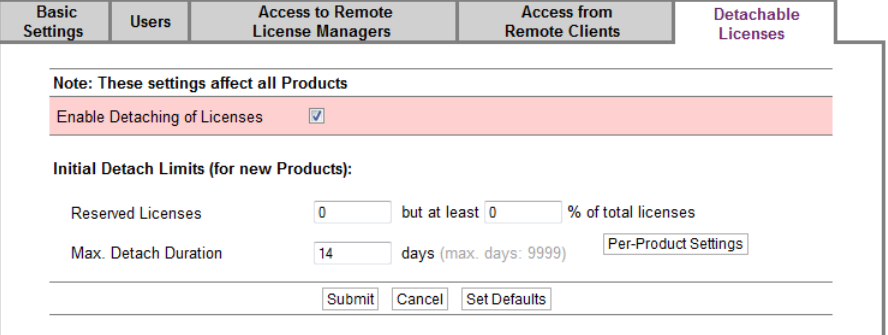

- 5. To make your license detachable, tick the Enable Detaching of Licenses box. A colored background is applied to this field when you change the setting.
- 6. (Optional) You may enter a value for the Max. Detach Duration text box if required.
- 7. Click on Submit to save your changes, or click on Cancel to cancel the changes.

# <span id="page-7-0"></span>**Transferring / Detaching Licenses**

If you have a network license with concurrent users, you only need to activate your license on the Lightworks system used for administration. This is a one-off activation. Thereafter, any Lightworks systems on the network automatically acquires a network license if one is available. When Lightworks is closed down on that system, the license automatically returns to the Administration system.

**NOTE:** Concurrent licenses will only work on systems that have the Free version of Lightworks activated.

You can detach a license from the network for a specified period of time, for example, if you need to run Lightworks on a system that will be disconnected from the network. Each detachment reduces the 'pool' of licenses on the network by one. Detached licences can be returned to the network pool by the user of that system, or you can specify beforehand the number of days the license remains detached.

Single user Pro Licenses can be transferred from one machine to another in a similar fashion. There are two methods for detaching single user and network licenses ([Detaching Licenses using Lightworks](#page-8-0) and [Detaching Licences using Admin Control](#page-9-0)  [Center\)](#page-9-0) as described below.

### <span id="page-8-0"></span>**Detaching Licenses using Lightworks**

To transfer a license between systems connected to the same network, do the following.

**TASK** 

- 1. On the host system, ensure that detaching licenses has been enabled in the Admin Control Center. [See "Admin Control Center" on page 7.](#page-6-0)
- 2. Make sure both systems are connected to the same network, and that you know the names of both computers.
- 3. Start Lightworks on the destination system only.
- 4. On the destination system, click on the Lightworks version text in the bottom left corner of the work area.

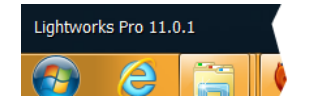

5. The Software Status window opens.

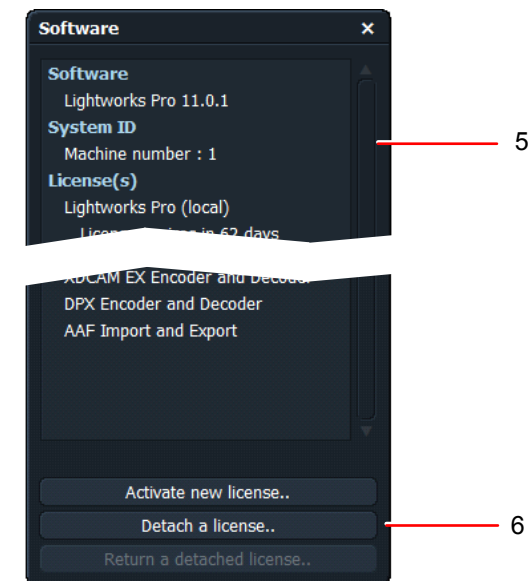

- 6. Click the Detach a license button.
- 7. In the dialog box that opens, type the name of the computer you want to detach the license from (the 'Host' computer).

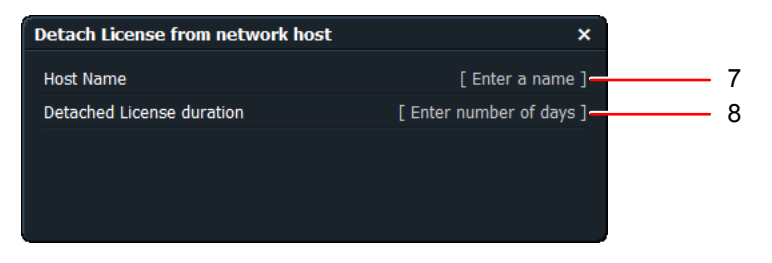

8. (Option) Type the number of days you wish the license to be detached.

**TRANSFERRING / DETACHING LICENSES**

- 9. Press Enter. A message displays confirming that the license transferred successfully.
- 10. Restart Lightworks to enable the detached license.

### **Returning a License using Lightworks**

To return a license, do the following.

**TASK** 

- 1. On the destination system, click on the Lightworks version number at the bottom left corner of the work area.
- 2. The Software Status window opens. Click on the 'Return a detached license' button.

Return a detached license..

3. The license returns to the host system.

### <span id="page-9-0"></span>**Detaching Licences using Admin Control Center**

To transfer the license using the Admin Control Center, do the following:

**TASK** 

- 1. At the Host ("Admin") system, open the Admin Control Center in your web browser, as described in ["Admin Control Center" on page 7](#page-6-0).
- 2. From the side bar (left), select Products. The Products page opens, displaying the currently installed licenses.

Products Available on PHILIP-HP

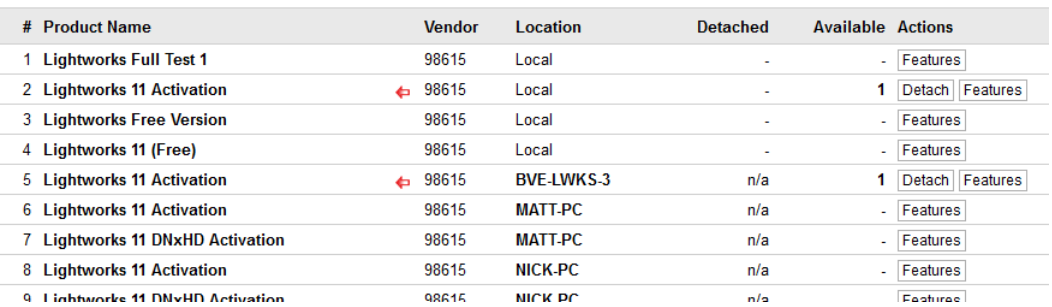

3. Under the Actions column, you will see a Detach button for the license you wish to detach. Click the Detach button. A Detach Method page opens.

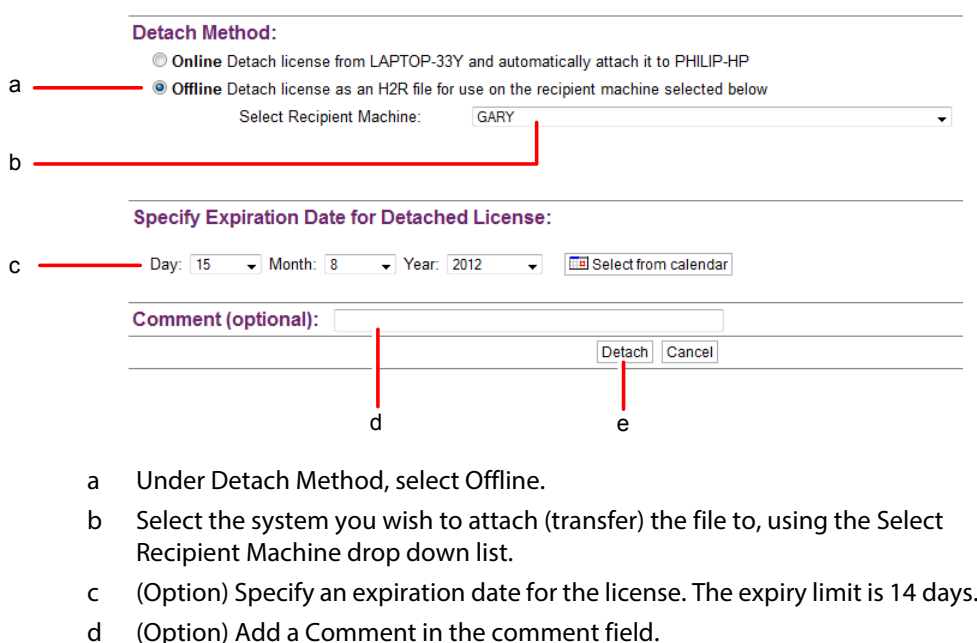

- e When finished, click on the Detach button.
- 4. A page opens confirming that the License detached successfully. Click on the Save As button to save the H2R (Host to Recipient) file to an external media or portable drive for transfer to the destination system.
- 5. Copy the H2R file from the portable media/drive to a local drive on the destination system. (A backup of the H2R file can be found in the 'detached' directory of the hosting License Manager.)
- 6. At the destination system, open the Admin Control Center in a web browser, as described in ["Admin Control Center" on page 7.](#page-6-0)
- 7. From the side bar (left), select Update/Attach. The Update/Attach page opens.

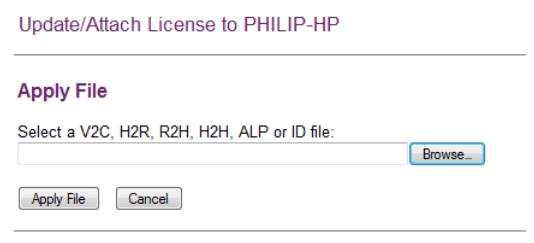

 $\ddot{\phantom{a}}$ 

- 8. Click the Browse button and navigate to, and select, the H2R file you saved previously. Click Open.
- 9. Click the Apply File button to attach the license to the destination system.

# <span id="page-11-0"></span>**Installing the Avid DNxHD Codec**

The Avid DNxHD codec allows you to import Avid DNxHD encoded files (MXF/MOV) into Lightworks. The codec also allows you to transcode other file-types to Avid DNxHD MXF on import or to export Avid DNxHD MXF/MOV files using the export panel.

A separate license is required for each machine that is to run the codec. Activation is a one-time process, allowing the codec to be available for all future Lightworks installations and updates on that machine.

Do the following.

#### **TASK**

- 1. Navigate to www.lwks.com/shop and select Avid DNxHD Activation. Ensure you also select the correct number of (concurrent) users you require.
- 2. On successful completion of your order, the 'Avid DNxHD installer' will become available on your Downloads page and the activation code will be emailed to you.
- 3. Download the Avid DNxHD installer to a local drive on your system.
- 4. Run the installer, following the on-screen prompts. When you are asked where you want to install the codec, select the folder where Lightworks is installed (typically C:\Program Files\Lightworks or C:\Program Files (x86)\Lightworks).
- 5. Start Lightworks. When the application has opened, click on the Lightworks version text in the bottom left corner of the work area.

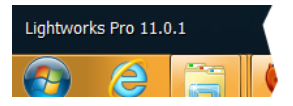

- 6. The Software Status window opens.
- 7. Click the Activate new license button. The License Activation Code window opens.

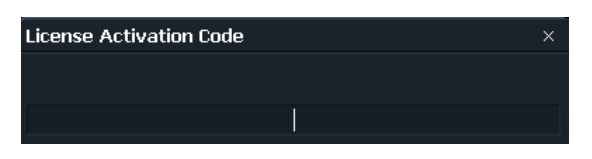

8. Copy and paste or type the license activation code that was emailed to you and then press Enter.

The license for the Avid DNxHD codec displays in the Software Status window, indicating that the Codec is now enabled in Lightworks.

9. Repeat steps 4 to 8 for each system to be licensed.

# **Troubleshooting**

If you experience an issue with your Lightworks installation, or something isn't working as expected, visit our FAQ page a[t http://www.lwks.com/faq](http://www.lwks.com/faq) where you can type in a question relating to the issue and view the search results. If you do not find an answer to your question, you can refer to the Lightworks forums a[t http://www.lwks.com/forum](http://www.lwks.com/forum)

# <span id="page-12-0"></span>**Technical Support Contracts**

For assistance beyond this document and that provided in your Lightworks documentation, you can purchase a Technical Support Contract for Lightworks from our online shop at<http://www.lwks.com/shop>. Technical Support is by Telephone and Email.

When you contact Technical Support, have the exact version number of your Lightworks implementation ready as well as your support agreement number. The contact details for EditShare Technical Support are as follows:

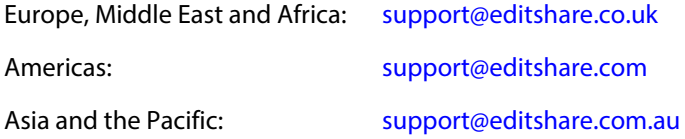

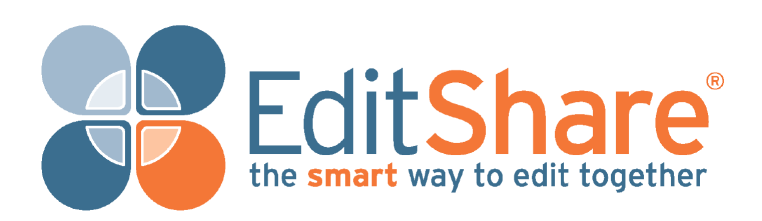

Part No.: TP-00101-02